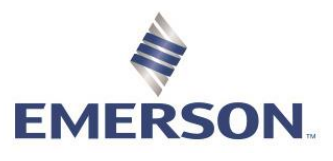

## Zedi Cloud SCADA Solutions Summary Tab Overview

The Summary Tab configuration was created to allow Zedi Access users easy access to a locations data that matter most to them within a grid view. Once the Summary Tab has been selected, a user is able to see the sites in an order that makes sense to them and they are able to easily see all their locations, on one screen without having to move to a new Well Site Display (Locations tab) or scroll up and down. The Summary Tab will also highlight any locations that have a current alarm, no communication and if any alarm parameters have been enabled by a per sensor basis.

#### **SUMMARY TAB**

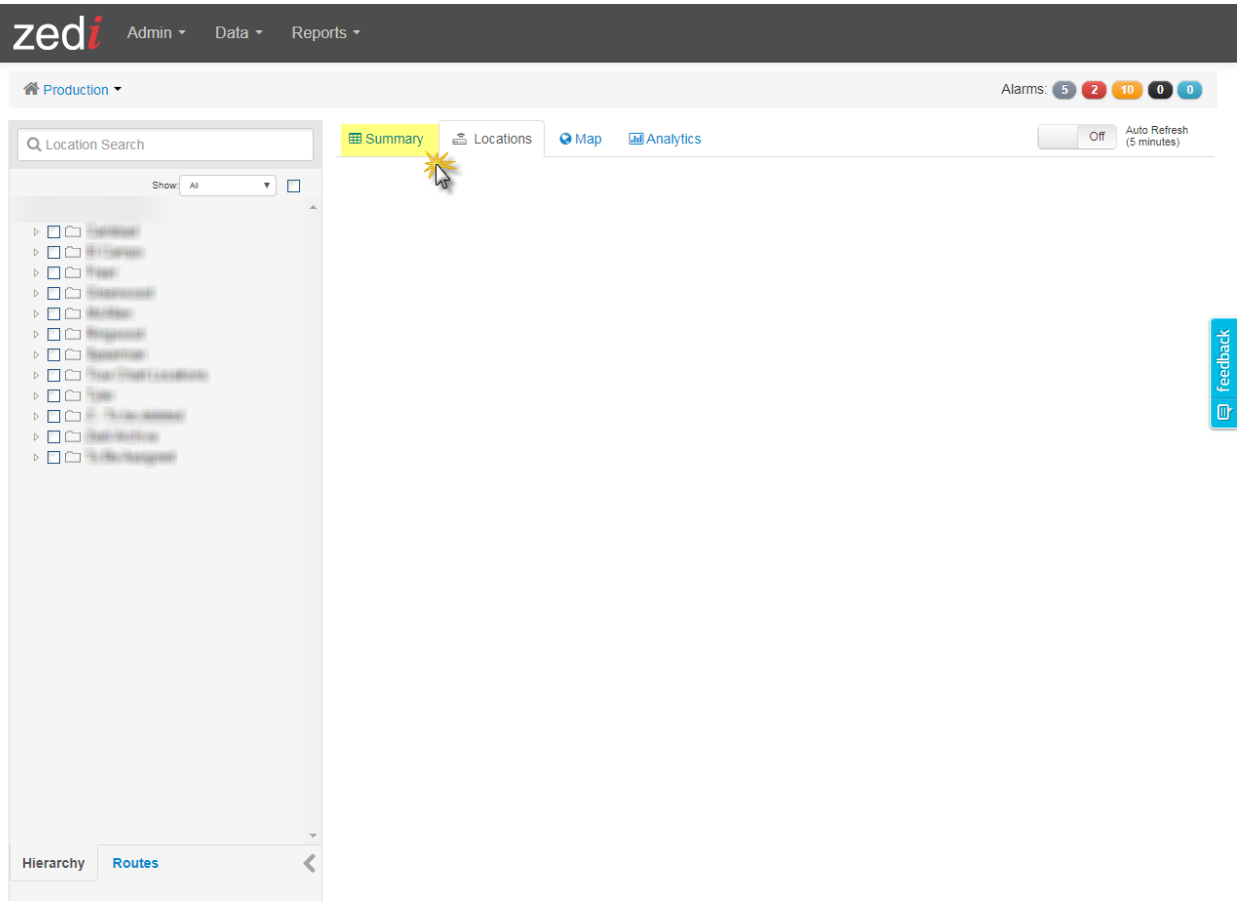

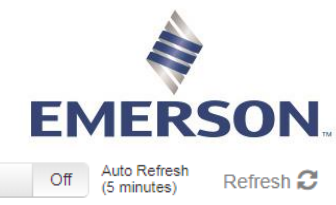

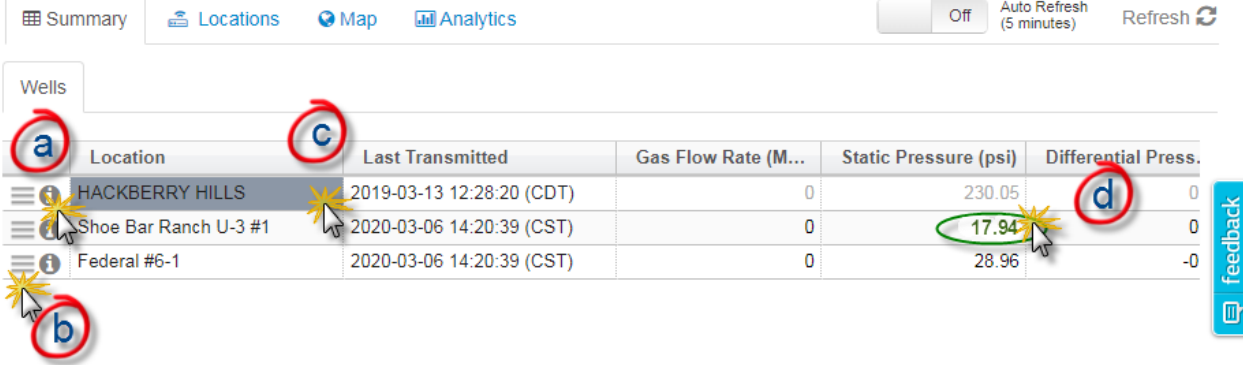

a. The  $\bullet$  icon is additional location details.

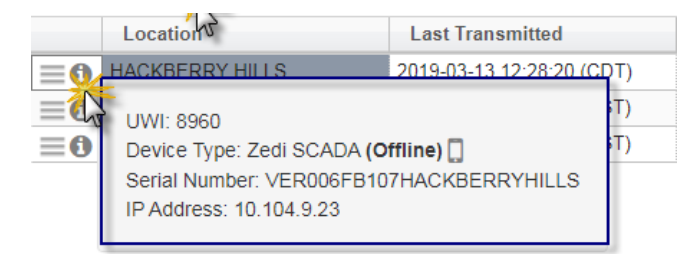

b. The icon is the same as the options menu on the Well Site Display(Locations tab). From this icon, you can access Live Data and see custom reports and graphs.

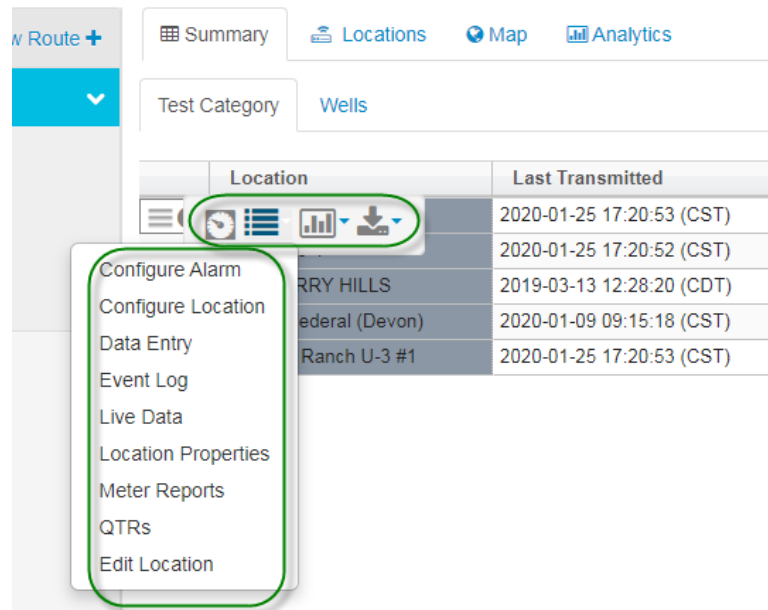

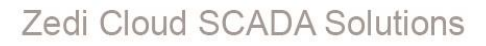

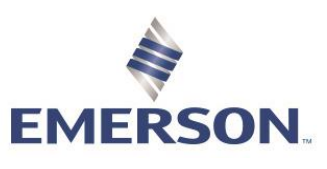

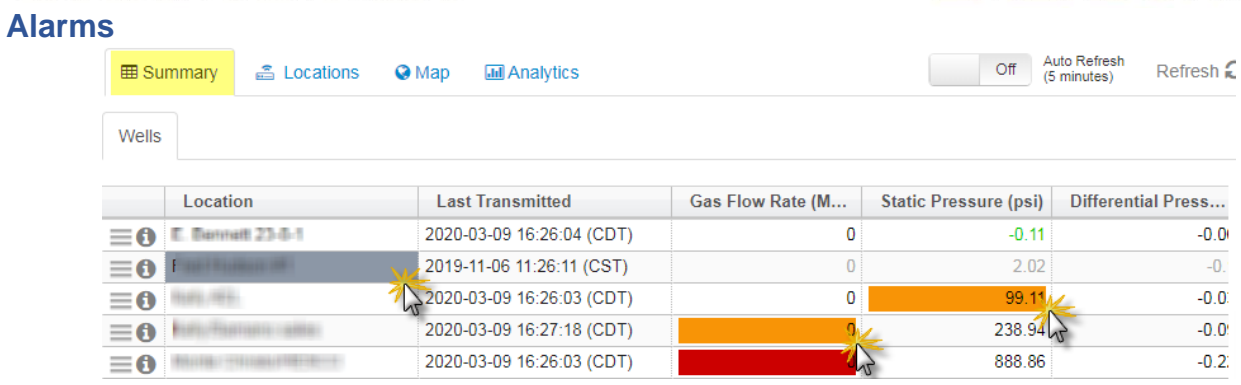

#### c. Color shaded cells represent **Alarms**

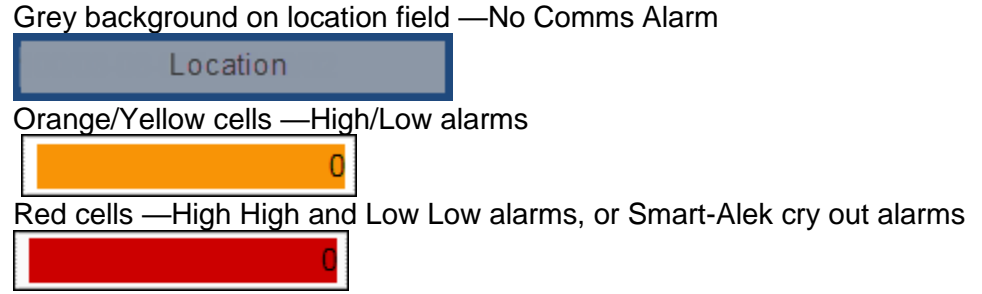

#### **Data**

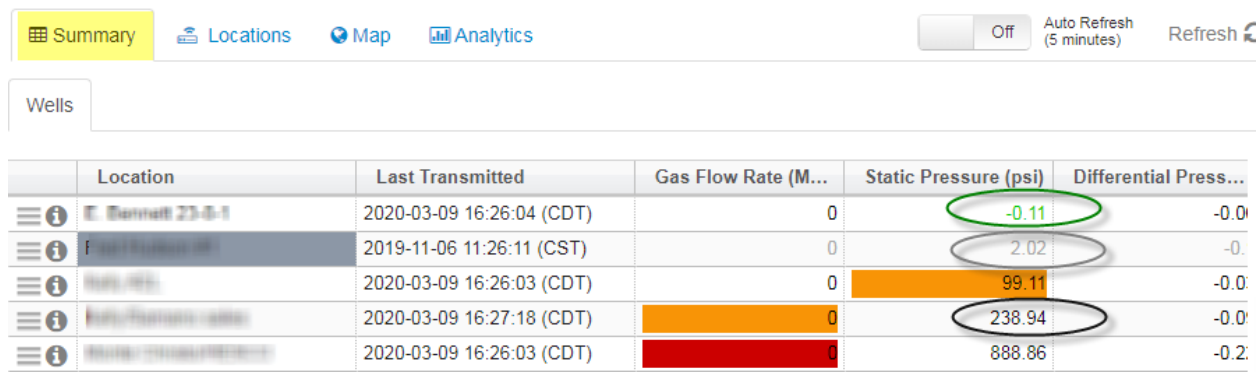

d. Black Font: Live Data 520.28

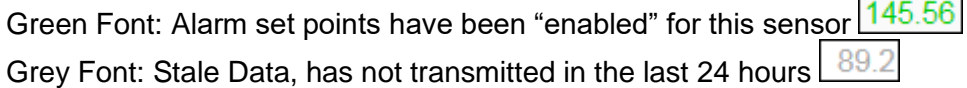

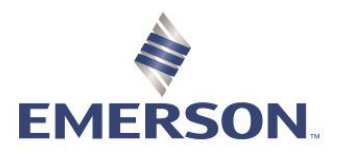

- **SUMMARY CONFIGURATION** 
	- 1. For users have access to the Summary Configuration they need to have 2 Web Permissions assigned. In the Admin drop down menu, under users, and in web permissions, select **Summary Configuration – Edit and Summary Configuration – View**. Users who do not have this selected will not be able to see the Summary Configuration tab under the Admin Menu.

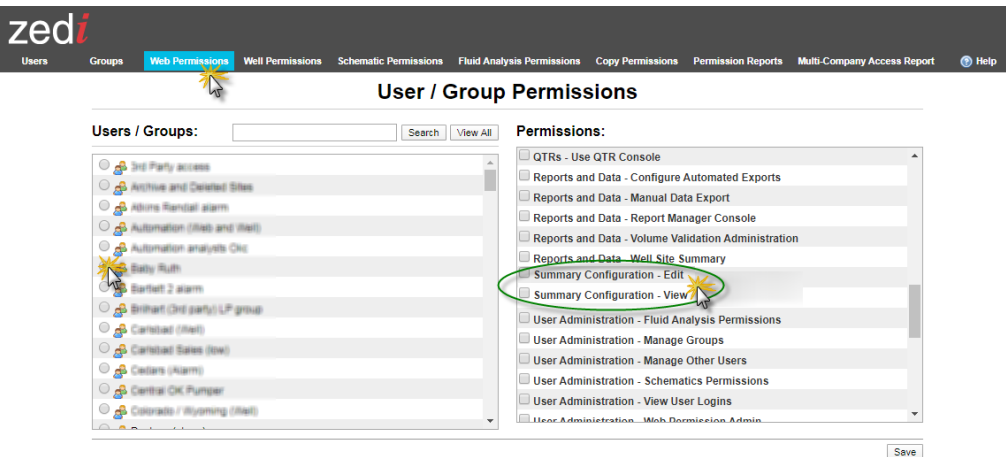

2. Once the user with both permissions logs in they can see the Summary Configuration in the Admin dropdown.

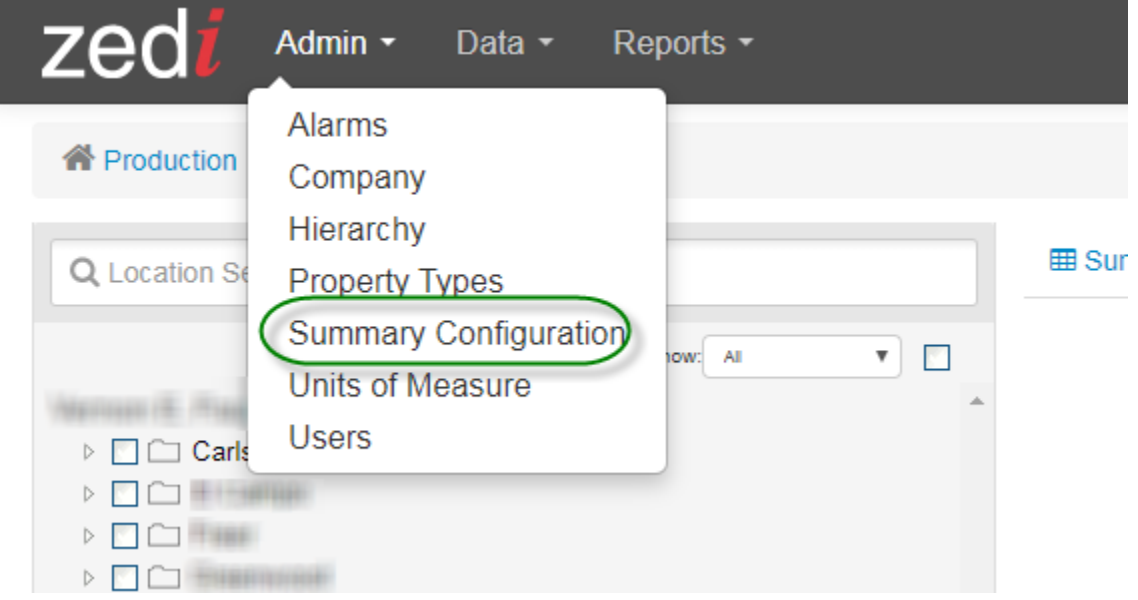

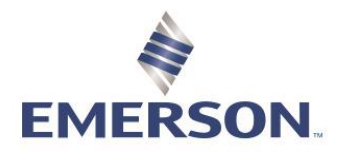

- 3. The user is now able to do the following:
	- a. User can see the list of all existing location categories in the company (both company specific and system)
	- b. User can only View a system location category. They cannot edit or delete it.
	- c. User can Add, Edit or Delete a company specific location category.
	- d. User can bulk assign or unassign locations from any location category (except Not Assigned – this one is for automatically catching any locations that are not assigned to any location categories yet).
	- e. User can also see the list of locations assigned to a location category by clicking on the number link under Locations Assigned column.

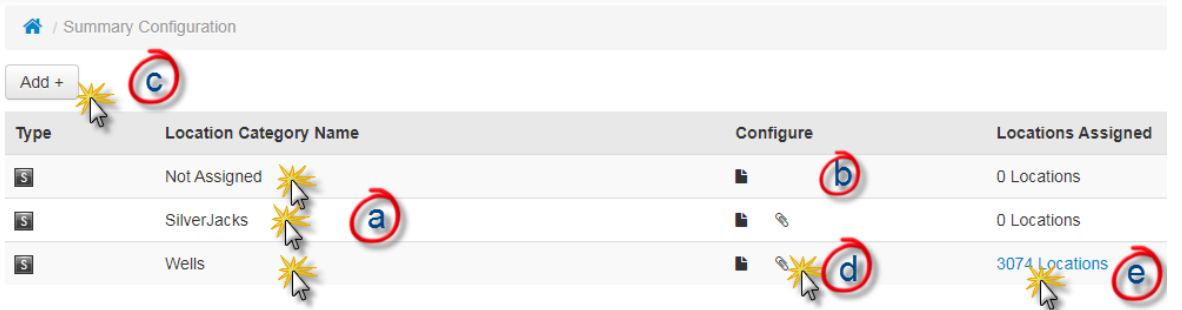

4. When the user clicks on the Bulk Assign/Unassign button, a Bulk Assign/Unassign page opens. This is where user needs to select a Run/Route and click on the Assign or Unassign button depending on what they are intending to do.

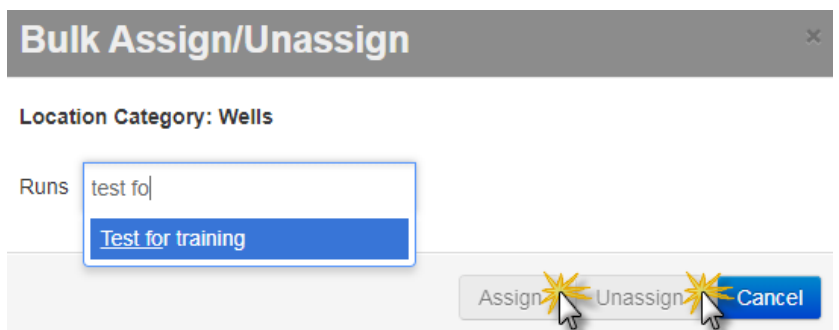

5. To add a **Location Category**, select **Add**.

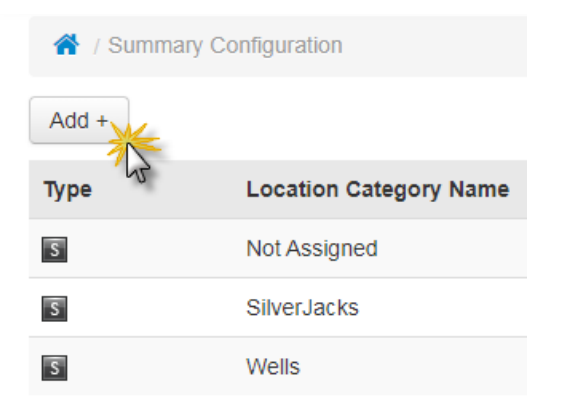

**Zedi Cloud SCADA Solutions | 1.866.732.6967 | zedi.support@Emerson.com Emerson Automation Solutions**

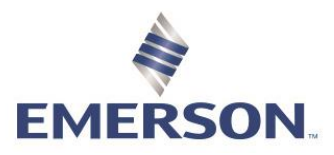

- 6. In the Add Location Category screen
	- a. Enter in a new **Location Category Name**.
	- b. Select the **Sensors** that you would like to see for this Category on the left of the screen. The sensors that you have selected will appear on the right.
	- c. Select **Save**. Summary Configuration / Add

**Add Location Category** 

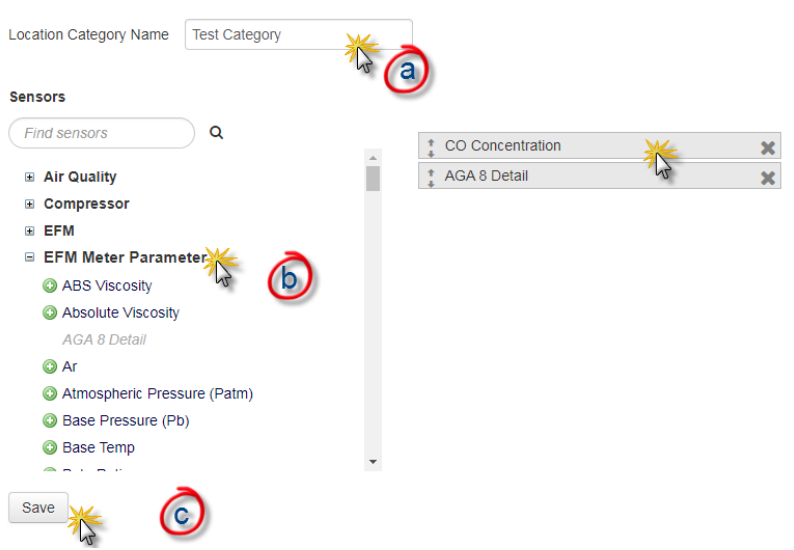

7. Once the locations have been assigned to a location category, those locations are selected in tree (either through Hierarchy tab or Run/Routes tab), locations will show up under the location categories that they are part of (under Summary tab)

![](_page_5_Picture_98.jpeg)

8. Once the locations have been assigned to a location category, those locations are selected in hierarchy (either through Hierarchy tab or Run/Routes tab), locations will show up under the Location Categories that they are a member of (under Summary tab).

Should you have any questions regarding this latest update, please feel free to contact our Customer Care team 1-866-732-6967 or zedi.support@emerson.com